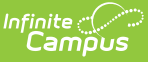

# **Create and Send Messages with Templates (Messenger 2.0)**

Last Modified on 03/11/2024 8:46 am CDT

**Path:** Communication > Messenger > Messenger 2.0

#### **Search Terms**: Messenger

The procedures on this page describe how to create message templates and send messages using a template. For detailed descriptions of each field in the message builder, see the Messenger Field [Descriptions](https://kb.infinitecampus.com/help/general-message-field-descriptions-messenger-20) article.

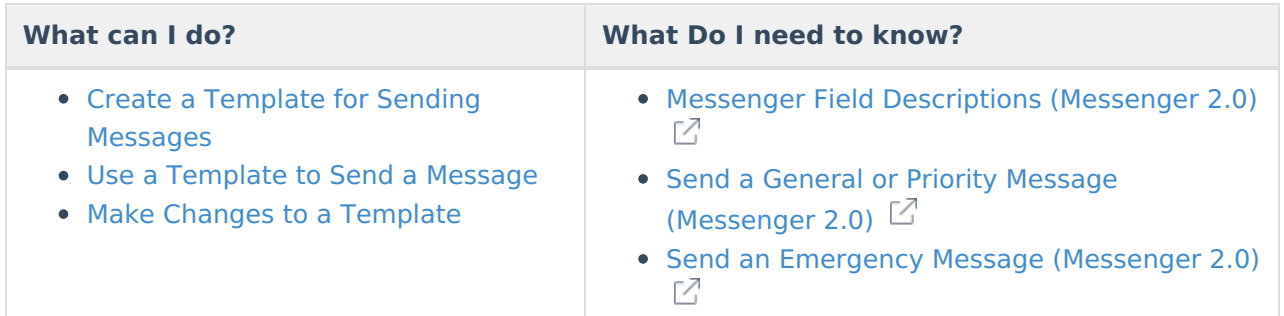

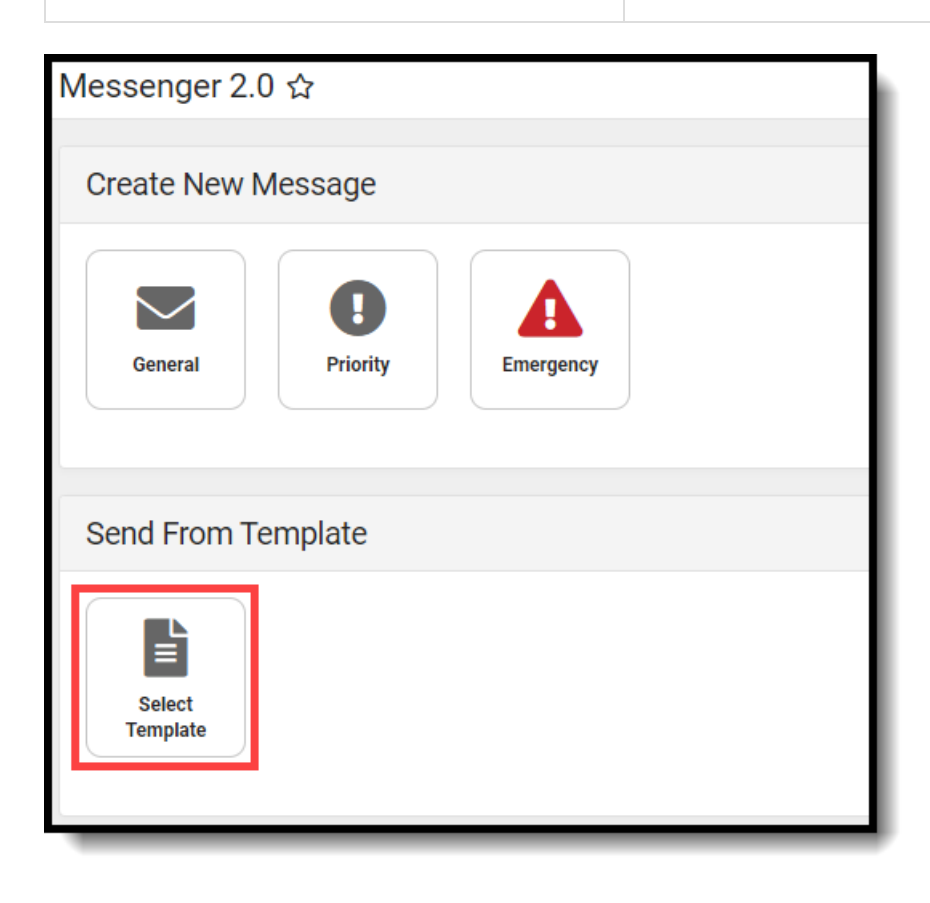

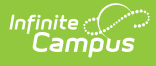

### **Create a Template for Sending Messages**

1. Click **General**, **Priority**, or **Emergency** to start a new message. **Result**: Step 1 Recipientsdisplays.

**Tip**: If you already have a saved template that you would like to copy, you can start with an existing template by clicking the **Select Template** button and selecting the template you want to copy and change. After you select the template you want to use, continue with the following steps.

2. Make all necessary selections.

**Tip**: After you have completed all of the required fields in the message builder, you can save a message as a template on any screen while you are creating your template.

3. Click the **Template** button.

**Result**: The Save New Template panel displays.

**Note:** If you are copying an existing template, the Template Detail screen displays first. Click the **Save New** button at the bottom of the panel to reach the Save New Template panel.

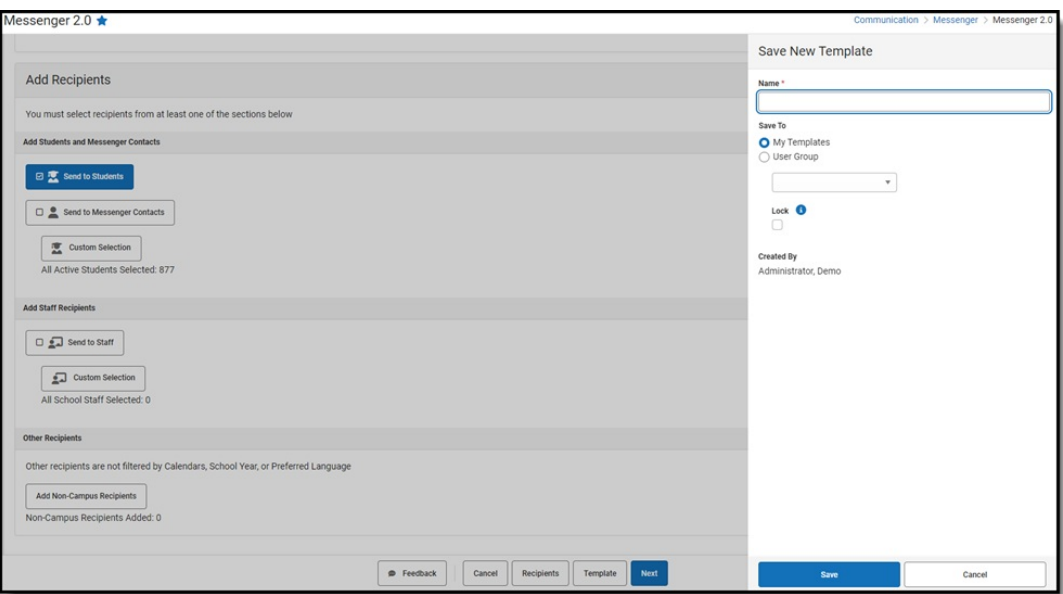

- 4. Enter a **Name**, up to 50 characters, for the template in the **Name** field.
- 5. Select one of the following options for saving the template.

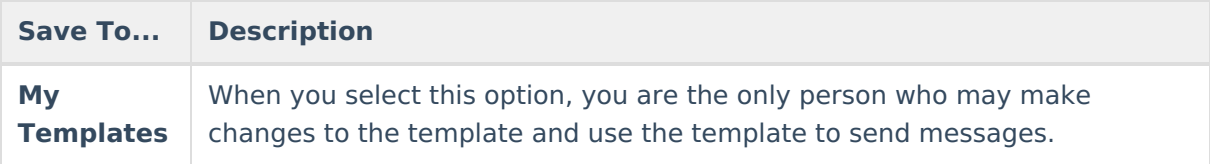

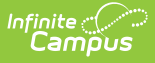

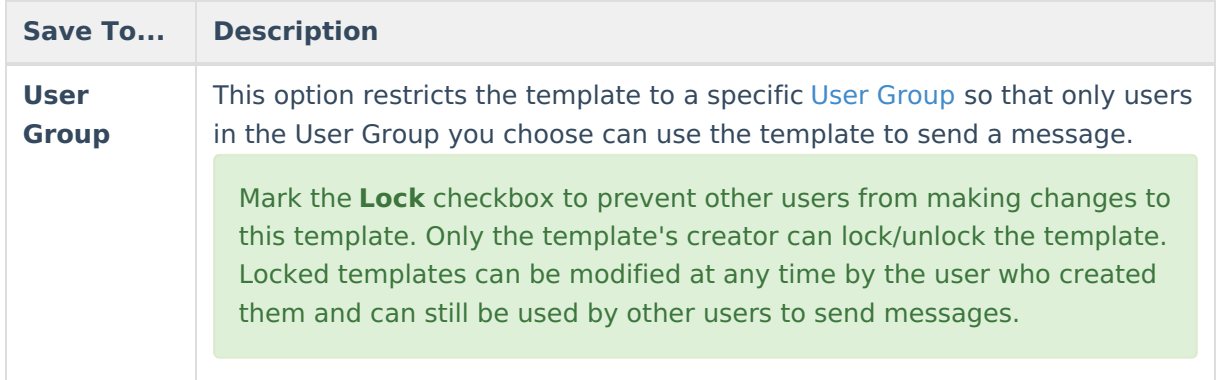

6. Click the **Save** button.

**Result:** Campus saves the template and it can be used to send a message or to create another template.

# **Use a Template to Send a Message**

When you Send a General [Message,](http://kb.infinitecampus.com/help/send-a-general-message-messenger-20) you can select an existing template for the message. The template includes the Recipients, the Delivery Modes and the Message Content. The date and time for delivery are not saved with the template and must be reviewed each time you use the template.

1. Click the **Select Template** button.

**Result**: The Select Template panel displays.

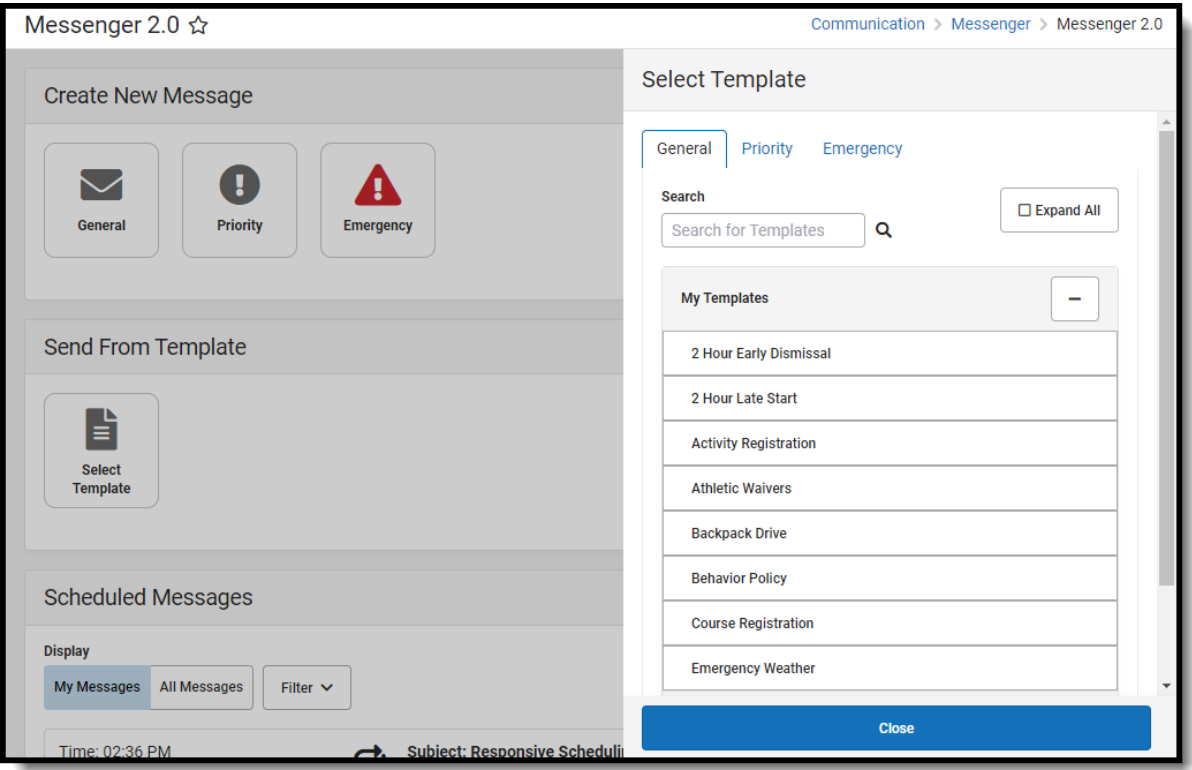

- 2. Select the **General** tab to send a General message, the **Priority** tab to send a message a Priority message, or the **Emergency** tab to send an emergency message.
- 3. Select the template you want to use.

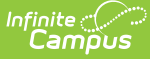

**Tip**: Use the **Search** field to reduce the number of templates that display.

**Result**: *Step 1 Recipients* of the message builder displays.

- 4. Use the steps found in
	- the Send a General Message [\(Messenger](http://kb.infinitecampus.com/help/send-a-general-message-messenger-20) 2.0) article to complete and send your standard message, or
	- the Send an Emergency Message [\(Messenger](http://kb.infinitecampus.com/help/send-an-emergency-message-messenger-20) 2.0) article to complete and send an emergency message.

# **Make Changes to a Template**

**Tip**: You can only make changes to templates that you created or templates that are unlocked.

To edit a template, complete the following steps.

- 1. Click the **Select Template** button. **Result**: The Select Template panel displays.
- 2. Select the template you want to change. **Result**: *Step 1 Recipients* of the message builder displays.
- 3. Make any necessary changes then click the **Template** button. **Result**: The Template Detail panel displays.
- 4. Click the **Update** button. **Result:** A confirmation message displays and the *Template Detail* panel closes.